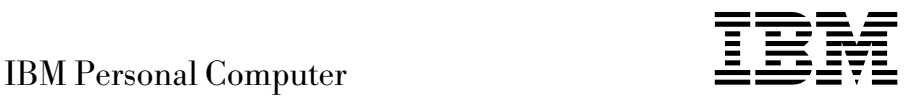

# Introduction aux logiciels Windows 95, applications, et logiciels de support

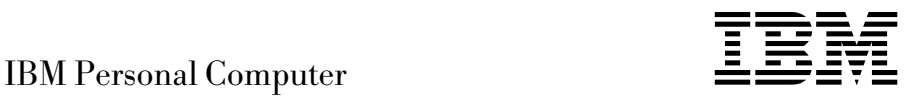

# Introduction aux logiciels Windows 95, applications, et logiciels de support

#### **Important**

Avant d'utiliser le présent document et le produit associé, prenez connaissance des informations générales figurant à la section «Visualisation de l'accord de licence», à la page 8 et à l'Annexe A, «Remarques», à la page 41.

Réf. US : 00N5980

#### **Troisième édition (juillet 1999)**

LE PRÉSENT DOCUMENT EST LIVRÉ "EN L'ÉTAT". IBM DÉCLINE TOUTE RESPONSABILITÉ, EXPRESSE OU IMPLICITE, RELATIVE AUX INFORMATIONS QUI Y SONT CONTENUES, Y COMPRIS EN CE QUI CONCERNE LES GARANTIES DE QUALITÉ MARCHANDE OU D'ADAPTATION À VOS BESOINS. Certaines juridictions n'autorisent pas l'exclusion des garanties implicites, auquel cas l'exclusion ci-dessus ne vous sera pas applicable.

Ce document est mis à jour périodiquement. Chaque nouvelle édition inclut les mises à jour. Les informations qui y sont fournies sont susceptibles d'être modifiées avant que les produits décrits ne deviennent eux-mêmes disponibles. En outre, il peut contenir des informations ou des références concernant certains produits, logiciels ou services non annoncés dans ce pays. Cela ne signifie cependant pas qu'ils y seront annoncés.

Pour plus de détails, pour toute demande d'ordre technique, ou pour obtenir des exemplaires de documents IBM, référez-vous aux documents d'annonce disponibles dans votre pays, ou adressez-vous à votre partenaire commercial.

Vous pouvez également consulter les serveurs Internet suivants :

- http://www.ibm.fr (serveur IBM en France)
- http://www.can.ibm.com (serveur IBM au Canada)
- http://www.ibm.com (serveur IBM aux États-Unis)

Par ailleurs, vous pouvez nous adresser tout commentaire sur ce document en utilisant le formulaire intitulé "REMARQUES DU LECTEUR" qui se trouve à la fin du document. IBM pourra disposer comme elle l'entendra des informations contenues dans vos commentaires, sans aucune obligation de sa part. Il va de soi que ces informations pourront continuer à être utilisées par leur auteur.

 Copyright International Business Machines Corporation 1999. All rights reserved. Copyright IBM France 1999. Tous droits réservés. Dépôt légal : 3e trimestre 1999

# **Table des matières**

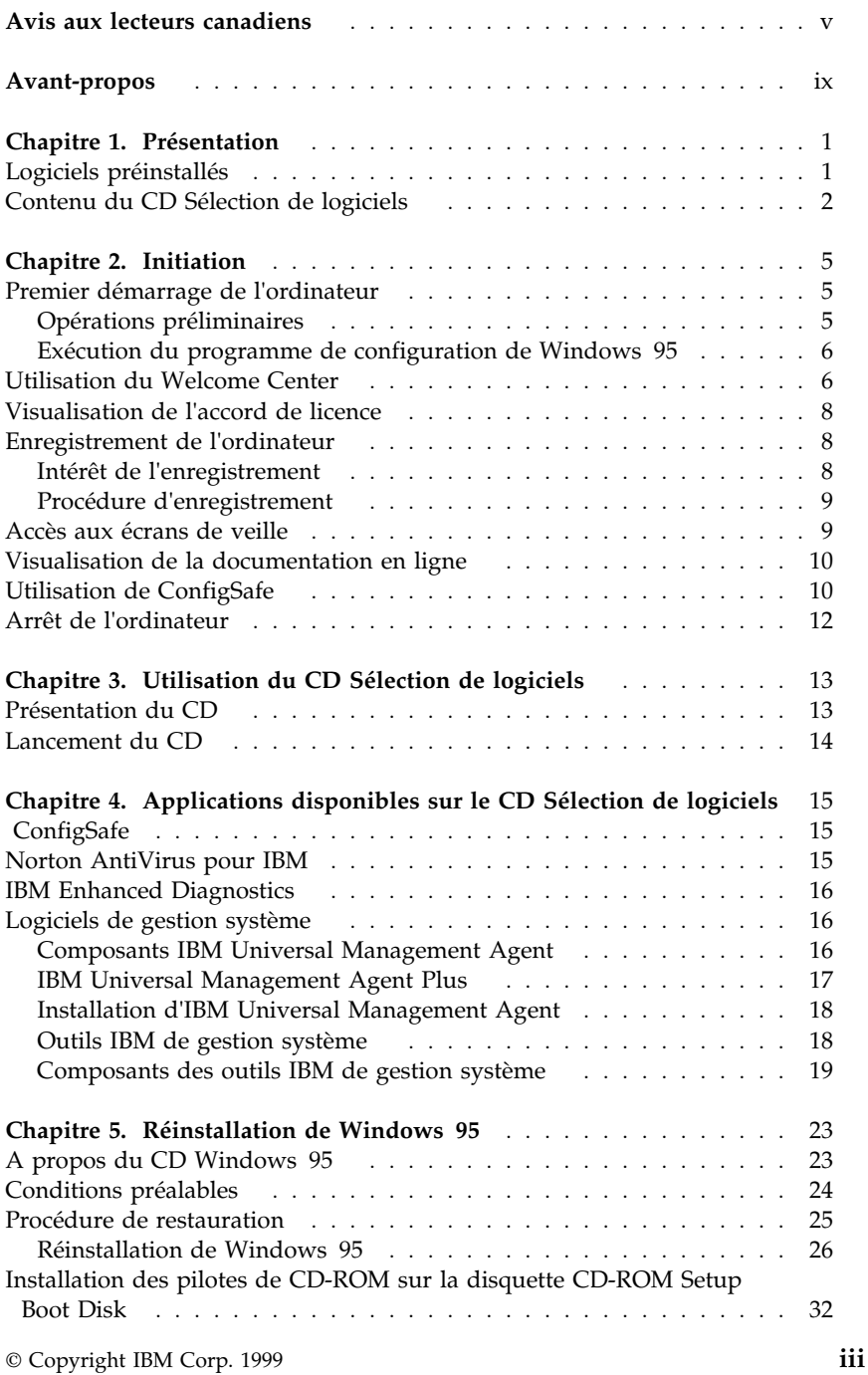

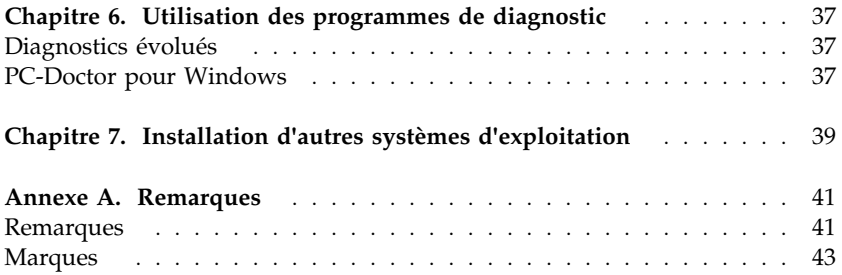

# **Avis aux lecteurs canadiens**

Le présent document a été traduit en France. Voici les principales différences et particularités dont vous devez tenir compte.

#### **Illustrations**

Les illustrations sont fournies à titre d'exemple. Certaines peuvent contenir des données propres à la France.

#### **Terminologie**

La terminologie des titres IBM peut différer d'un pays à l'autre. Reportez-vous au tableau ci-dessous, au besoin.

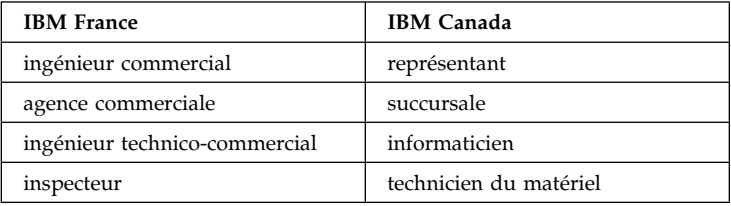

#### **Claviers**

Les lettres sont disposées différemment : le clavier français est de type AZERTY, et le clavier français-canadien, de type QWERTY.

#### **OS/2 et Windows — Paramètres canadiens**

Au Canada, on utilise :

les pages de codes 850 (multilingue) et 863 (français-canadien), le code pays 002, le code clavier CF.

IBM Canada Ltée, 1991

#### **Nomenclature**

Les touches présentées dans le tableau d'équivalence suivant sont libellées différemment selon qu'il s'agit du clavier de la France, du clavier du Canada ou du clavier des États-Unis. Reportez-vous à ce tableau pour faire correspondre les touches françaises figurant dans le présent document aux touches de votre clavier.

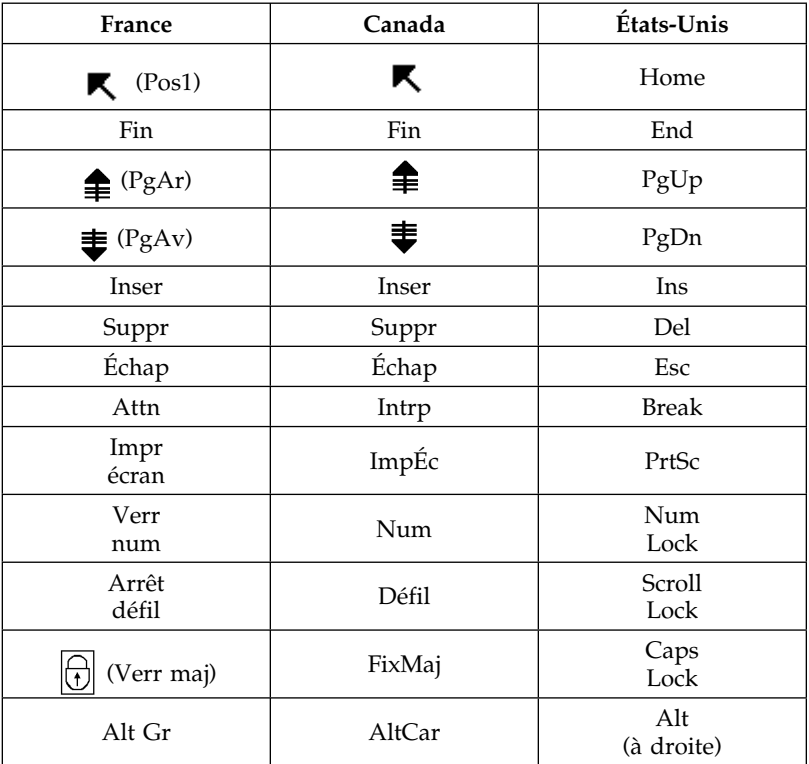

#### **Recommandations à l'utilisateur**

Ce matériel utilise et peut émettre de l'énergie radiofréquence. Il risque de parasiter les communications radio et télévision s'il n'est pas installé et utilisé conformément aux instructions du constructeur (instructions d'utilisation, manuels de référence et manuels d'entretien).

Si cet équipement provoque des interférences dans les communications radio ou télévision, mettez-le hors tension puis sous tension pour vous en assurer. Il est possible de corriger cet état de fait par une ou plusieurs des mesures suivantes :

- Réorienter l'antenne réceptrice ;
- Déplacer l'équipement par rapport au récepteur ;
- Éloigner l'équipement du récepteur ;
- **vi** Introduction aux logiciels
- Brancher l'équipement sur une prise différente de celle du récepteur pour que ces unités fonctionnent sur des circuits distincts ;
- S'assurer que les vis de fixation des cartes et des connecteurs ainsi que les fils de masse sont bien serrés ;
- Vérifier la mise en place des obturateurs sur les connecteurs libres.

Si vous utilisez des périphériques non IBM avec cet équipement, nous vous recommandons d'utiliser des câbles blindés mis à la terre, à travers des filtres si nécessaire.

En cas de besoin, adressez-vous à votre détaillant.

Le fabricant n'est pas responsable des interférences radio ou télévision qui pourraient se produire si des modifications non autorisées ont été effectuées sur l'équipement.

L'obligation de corriger de telles interférences incombe à l'utilisateur.

Au besoin, l'utilisateur devrait consulter le détaillant ou un technicien qualifié pour obtenir de plus amples renseignements.

#### **Brevets**

Il est possible qu'IBM détienne des brevets ou qu'elle ait déposé des demandes de brevets portant sur certains sujets abordés dans ce document. Le fait qu'IBM vous fournisse le présent document ne signifie pas qu'elle vous accorde un permis d'utilisation de ces brevets. Vous pouvez envoyer, par écrit, vos demandes de renseignements relatives aux permis d'utilisation au directeur général des relations commerciales d'IBM, 3600 Steeles Avenue East, Markham, Ontario, L3R 9Z7.

#### **Assistance téléphonique**

Si vous avez besoin d'assistance ou si vous voulez commander du matériel, des logiciels et des publications IBM, contactez IBM direct au 1 800 465-1234.

# **Avant-propos**

*Le présent manuel complète les informations contenues dans la documentation fournie avec votre ordinateur. Conservez-le avec ces publications afin de pouvoir vous y référer ultérieurement.*

Ce manuel contient des informations générales sur les logiciels préinstallés sur votre ordinateur et sur les logiciels supplémentaires fournis.

Il est constitué des chapitres suivants :

- Le Chapitre 1, «Présentation», à la page 1, contient des informations générales sur les logiciels fournis avec l'ordinateur.
- Le Chapitre 2, «Initiation», à la page 5, propose une initiation à l'utilisation de votre ordinateur et décrit un certain nombre de fonctions logicielles.
- Le Chapitre 3, «Utilisation du CD Sélection de logiciels», à la page 13, contient des informations concernant l'installation ou la réinstallation des logiciels fournis sur le CD *Sélection de logiciels*.
- Le Chapitre 4, «Applications disponibles sur le CD Sélection de logiciels», à la page 15, contient des informations sur les logiciels supplémentaires fournis avec votre ordinateur.
- Le Chapitre 5, «Réinstallation de Windows 95», à la page 23, contient des informations sur la réinstallation de Windows 95 à des fins de restauration.
- Le Chapitre 6, «Utilisation des programmes de diagnostic», à la page 37, contient des informations relatives aux programmes préinstallés IBM Enhanced Diagnostics et PC-Doctor pour Windows.
- Le Chapitre 7, «Installation d'autres systèmes d'exploitation», à la page 39, contient des informations relatives à l'installation d'autres systèmes d'exploitation et à la prise en charge des logiciels.
- L'Annexe A, «Remarques», à la page 41, contient des remarques d'ordre juridique et des informations relatives aux marques.

# **Chapitre 1. Présentation**

Votre ordinateur IBM<sup>®</sup> est livré avec de nombreux logiciels : outre le système d'exploitation Windows 951 de Microsoft, il contient également des applications, des utilitaires de diagnostic et des pilotes de périphérique. Certains logiciels sont *préinstallés* et d'autres sont fournis sur le CD *Sélection de logiciels*.

**Important :** Les logiciels, autres que Microsoft Windows 95, sont soumis aux Conditions internationales d'utilisation des Logiciels non garantis. L'utilisation de votre ordinateur vaut acceptation de cet accord de licence. Reportez-vous à la section «Visualisation de l'accord de licence», à la page 8 pour savoir comment visualiser l'accord de licence.

## **Logiciels préinstallés**

Outre Windows 95, les logiciels suivants sont préinstallés sur votre ordinateur :

- IBM Welcome Center, point d'accès centralisé qui vous permet d'effectuer de nombreuses opérations, à savoir installer des logiciels fournis par IBM, enregistrer votre ordinateur, définir la date et l'heure, configurer l'imprimante, visualiser des manuels en ligne, lire l'accord de licence et la garantie en ligne, lancer le CD *Sélection de logiciels*, et obtenir des informations concernant les produits IBM et les services de support technique.
- Pilotes de périphériques pour les fonctions installées en usine.
- ConfigSafe. Il s'agit d'un programme offrant des fonctions qui facilitent la restauration du système si votre bureau est endommagé ou inutilisable.

Pour plus de détails sur les logiciels préinstallés, reportez-vous au Chapitre 2, «Initiation», à la page 5.

<sup>1</sup> Le certificat d'authenticité de Microsoft est la garantie que le logiciel Windows 95 résidant sur votre ordinateur fait l'objet d'une licence concédée légalement par Microsoft Corporation.

#### **Important :**

1. Aucune disquette de sauvegarde n'est fournie avec l'ordinateur pour les logiciels préinstallés. Cependant, le CD *Sélection de logiciels* contient la plupart des logiciels et pilotes de périphérique préinstallés.

En outre, Microsoft Windows 95 (fourni par Microsoft sans aucune modification de la part d'IBM) est livré sur un CD distinct pour que vous puissiez restaurer le système d'exploitation. Ce CD ne contient aucun des logiciels préinstallés sur votre système. Si vous devez réinstaller le système d'exploitation, utilisez le CD de sauvegarde de Microsoft (et la disquette *CD-ROM Setup Boot Disk*) avec le CD *Sélection de logiciels*. (Vous ne pouvez pas vous procurer les disquettes de Windows 95 ni les logiciels préinstallés auprès d'IBM.) Pour plus de détails sur la réinstallation de Windows 95, reportez-vous au Chapitre 5, «Réinstallation de Windows 95», à la page 23.

- 2. Vous pouvez également vous procurer les logiciels et certains pilotes de périphérique sur Internet, à l'adresse http://www.ibm.com/pc/us/files.html, ou sur le BBS IBM PC. Pour connaître les numéros d'accès à ce BBS, reportez-vous au chapitre «Assistance technique» du guide d'utilisation de votre ordinateur. Vous trouverez également des fichiers et pilotes de périphériques mis à jour sur Internet ou sur le BBS.
- 3. Dès que possible, créez les disquettes suivantes :
	- a. Une disquette *IBM Enhanced Diagnostics*. Cette disquette d'amorçage permet de détecter des incidents survenus sur votre ordinateur. (Pour plus de détails, reportez-vous au guide d'utilisation de votre ordinateur.)
	- b. Une copie de sauvegarde de la disquette *CD-ROM Setup Boot Disk*. Elle vous sera utile pour réinstaller Windows 95. Dans certains cas, le processus d'installation risque de détruire des données de la disquette *CD-ROM Setup Boot Disk* et d'endommager cette dernière.

#### **Contenu du CD Sélection de logiciels**

Outre les programmes et pilotes de périphérique préinstallés, des logiciels IBM supplémentaires sont fournis sur le CD *Sélection de logiciels*. Vous pouvez ainsi décider quels logiciels installer en fonction de vos besoins. La présente section décrit quelques logiciels supplémentaires pouvant être fournis sur le CD.

Le contenu du CD *Sélection de logiciels* est susceptible d'être modifié et peut ne pas correspondre à la liste ci-dessous. Le CD contient également d'autres logiciels du même type destinés à différents systèmes d'exploitation. Pour

plus de détails, reportez-vous au Chapitre 3, «Utilisation du CD Sélection de logiciels», à la page 13.

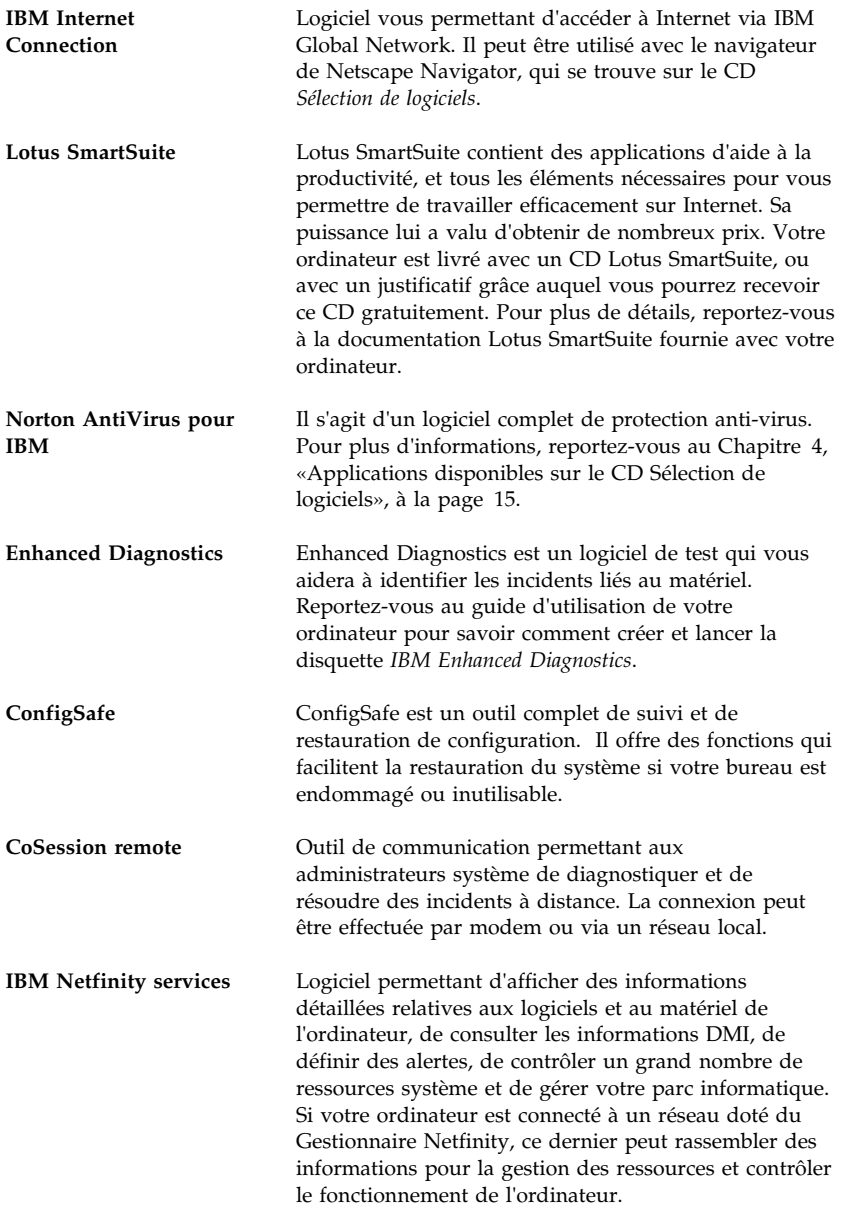

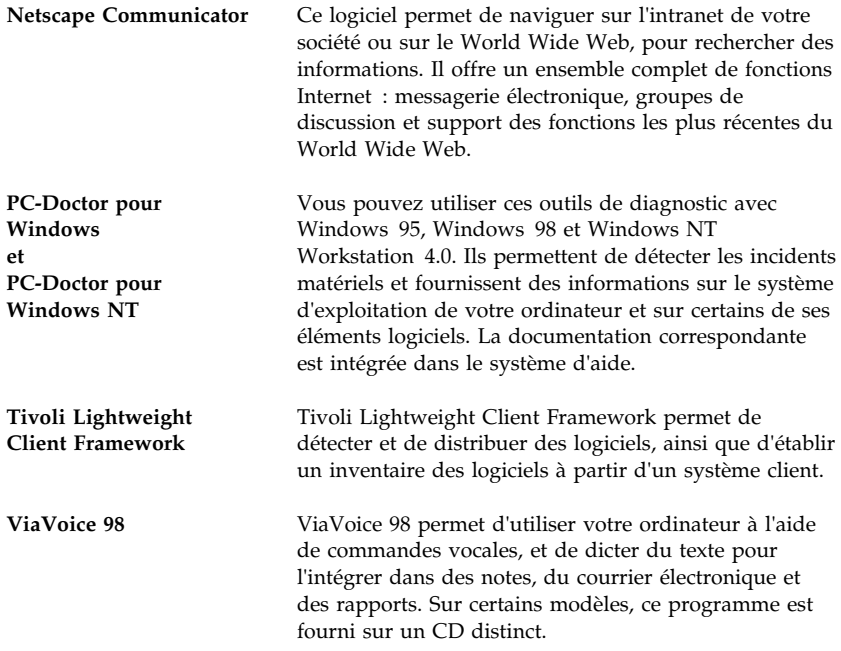

Certains modèles d'ordinateur sont fournis avec des logiciels de support supplémentaires, dont les programmes i.Share et Ring Central.

Les logiciels ne sont pas disponibles pour tous les systèmes d'exploitation. Pour savoir quels logiciels sont disponibles pour votre système d'exploitation, utilisez le CD *Sélection de logiciels*.

# **Chapitre 2. Initiation**

Le présent chapitre a pour but de vous initier à l'utilisation de votre ordinateur. Il explique :

- ce que vous devez faire avant de mettre votre ordinateur sous tension pour la première fois et ce qui se passe ensuite ;
- comment :
	- accéder aux informations et effectuer certaines tâches à partir de l'IBM Welcome Center ;
	- visualiser l'accord de licence ;
	- utiliser le programme en ligne pour enregistrer votre ordinateur auprès d'IBM, puis accéder aux écrans de veille fournis gratuitement ;
	- consulter la documentation en ligne ;
	- utiliser ConfigSafe ;
	- arrêter le système en toute sécurité.

#### **Premier démarrage de l'ordinateur**

Avant d'accéder pour la première fois à Windows 95, vous devez effectuer manuellement certaines opérations pour achever de configurer le système d'exploitation.

## **Opérations préliminaires**

Avant de lancer la procédure de configuration de Windows 95, assurez-vous que vous disposez des éléments suivants :

- manuel Windows 95 fourni avec l'ordinateur, pour pouvoir vous y reporter en cas de besoin ;
- certificat d'authenticité Microsoft (attaché à la couverture du manuel Windows 95), qui porte le numéro d'identification du produit ;
- informations relatives au réseau (si nécessaire), obtenues auprès de votre administrateur réseau ;
- modèle d'imprimante et port utilisé (si une imprimante est connectée directement à votre ordinateur).

#### **Exécution du programme de configuration de Windows 95**

Si le programme de configuration n'a pas encore été exécuté, il apparaît à l'écran lorsque vous démarrez votre ordinateur. Vous serez invité à choisir des options ou à entrer des informations. Si vous souhaitez des informations plus détaillées, reportez-vous au manuel Windows 95.

#### **Remarques :**

- 1. Lors de la procédure de configuration, vous devez indiquer que vous acceptez les termes de l'accord de licence Windows 95 et, lorsque le système vous y invite, vous devez entrer le numéro d'identification du produit figurant sur le certificat d'authenticité. Celui-ci est attaché à la couverture du manuel Windows 95.
- 2. Une fois la procédure de configuration terminée et le système redémarré, le bureau Windows 95 affiche la fenêtre de bienvenue. Cette fenêtre vous permet de :
	- visualiser un bref tutoriel de Windows 95
	- connaître les nouveautés de la version de Windows 95 installée
	- obtenir des informations sur votre système d'exploitation
	- enregistrer Windows 95 auprès de Microsoft (si vous disposez d'un modem)
- 3. Le disque dur de l'ordinateur est divisé en plusieurs partitions (FAT). La partition C (C:\FAT32) contient Windows 95 et les autres logiciels préinstallés.
- 4. Dès que possible, créez la disquette *IBM Enhanced Diagnostics* et une copie de sauvegarde de la disquette *CD-ROM Setup Boot Disk*.

### **Utilisation du Welcome Center**

Le Welcome Center centralise des informations grâce auxquelles vous pourrez facilement :

- Visualiser les Conditions internationales d'utilisation des logiciels non garantis.
- Enregistrer votre ordinateur IBM.
- Effectuer certaines tâches de configuration du système, par exemple :
	- définir la date et l'heure ;
	- accéder à des informations sur l'organisation de votre espace de travail.
- Lancer le CD *Sélection de logiciels* pour installer des logiciels supplémentaires, dont vous trouverez la liste à la section «Contenu du CD Sélection de logiciels», à la page 2. Reportez-vous également au Chapitre 4, «Applications disponibles sur le CD Sélection de logiciels», à la page 15.
- Accéder aux pages Web IBM sur Internet, qui contiennent des informations sur les produits IBM et sur les services d'assistance. Cette opération n'est possible que si vous disposez d'une connexion Internet et d'un navigateur. Sinon, vous ne pourrez vous connecter qu'aux pages Web se trouvant sur votre disque dur.
- Consulter la documentation en ligne, à savoir :
	- le guide d'utilisation de votre ordinateur
	- *Guide d'utilisation de IBM Netfinity services*

Pour accéder au Welcome Center :

- 1. Cliquez deux fois sur l'icône **Démarrer IBM Welcome** sur le bureau Windows 95.
- 2. Pour effectuer la plupart des tâches et obtenir des informations à partir de l'IBM Welcome Center :
	- a. Cliquez sur l'une des options affichées sur le côté gauche de la fenêtre principale :

 Bienvenue Configuration du matériel Personnalisation du système Nouveautés, mises à jour et services consulter la documentation en ligne ;

Des informations spécifiques sur l'option sélectionnée s'afficheront alors dans la fenêtre principale.

b. Toujours dans cette fenêtre, faites défiler les informations et cliquez sur l'un des sujets disponibles. (Les sujets consultables sont mis en évidence et soulignés.) Le cas échéant, suivez les instructions qui s'affichent à l'écran.

Les sections suivantes de ce chapitre contiennent des informations supplémentaires sur la manière d'effectuer des tâches spécifiques à partir du Welcome Center. Pour plus de détails sur l'utilisation de la barre d'outils de Microsoft Internet Explorer située dans la partie supérieure de l'IBM Welcome Center, reportez-vous à votre manuel Windows 95 ou à l'aide en ligne.

## **Visualisation de l'accord de licence**

Les conditions internationales d'utilisation des logiciels non garantis peuvent être consultées à partir du Welcome center préinstallé. L'utilisation de votre ordinateur vaut acceptation de cet accord de licence. Pour afficher le contrat de licence, procédez comme suit :

- 1. Cliquez deux fois sur l'icône **Démarrer IBM Welcome** sur le bureau Windows 98.
- 2. Cliquez deux fois **Conditions internationales d'utilisation des logiciels non garantis**.

 Si vos logiciels préinstallés ne se trouvent plus sur votre ordinateur, vous pouvez réinstaller l'IBM Welcome Center à partir du CD *Sélection de logiciels*. Pour cela, il vous suffit de sélectionner l'option d'installation des Utilitaires IBM dans la liste des applications proposées. Pour plus d'informations, reportez-vous au Chapitre 4, «Applications disponibles sur le CD Sélection de logiciels», à la page 15.

#### **Enregistrement de l'ordinateur**

L'enregistrement ne dure que quelques minutes. Une fois cette opération terminée, vous avez la possibilité d'installer des écrans de veille pour Windows, fournis gratuitement.

## **Intérêt de l'enregistrement**

L'enregistrement de votre ordinateur permet à IBM de vous offrir de meilleurs services. Lorsqu'IBM reçoit vos informations d'enregistrement, celles-ci sont placées dans une base de données centrale accessible aux responsables du support technique. Si vous avez besoin d'assistance technique, le technicien du support dispose déjà d'informations relatives à votre ordinateur, ce qui vous permet de gagner du temps au téléphone. En outre, les commentaires que vous nous adressez au sujet de votre ordinateur sont analysés par une équipe du service clientèle, contribuant ainsi à l'amélioration de nos futures gammes d'ordinateurs personnels IBM.

### **Procédure d'enregistrement**

Pour enregistrer votre ordinateur IBM, utilisez le programme Enregistrement du produit. Ce programme vous invite à indiquer vos nom et adresse, vos numéros de téléphone et de télécopie, votre adresse de messagerie électronique, le type et le numéro de série de votre machine. Transmettez ensuite ces informations à IBM en procédant de l'une des manières suivantes :

- Imprimez les informations et envoyez-les à IBM par courrier.
- Si votre ordinateur est équipé d'un modem, transmettez-les directement à IBM.

Pour enregistrer votre ordinateur :

- 1. Fermez la fenêtre de bienvenue de Windows 95, le cas échéant.
- 2. Cliquez deux fois sur l'icône **Démarrer IBM Welcome**.
- 3. Dans la fenêtre IBM Welcome Center, cliquez sur **Configuration du matériel**. Les informations correspondantes s'affichent.
- 4. Faites défiler les informations dans la section Enregistrement de produits IBM et cliquez sur **Enregistrement de votre ordinateur**. Suivez les instructions qui s'affichent.

 $\Omega$ 

- 1. Cliquez sur le bouton **Démarrer**.
- 2. Sélectionnez l'option **Programmes** et cliquez sur **Démarrer IBM Welcome**.
- 3. Dans la fenêtre IBM Welcome Center, cliquez sur **Configuration du matériel**. Les informations correspondantes s'affichent.
- 4. Faites défiler les informations dans la section Enregistrement de produits IBM et cliquez sur **Enregistrement de votre ordinateur**. Suivez les instructions qui s'affichent.

Vous pouvez également enregistrer votre ordinateur via Internet, en vous connectant à l'adresse suivante : http://www.ibm.com/pc/register.

#### **Accès aux écrans de veille**

Si vous avez installé les écrans de veille lors de l'enregistrement du produit, suivez la procédure ci-dessous pour accéder à l'écran de sélection et de configuration les concernant :

- 1. Cliquez sur le bouton **Démarrer**.
- 2. Sélectionnez **Paramètres**.
- 3. Cliquez sur **Panneau de configuration**.
- 4. Cliquez deux fois sur **Affichage**.
- 5. Sélectionnez l'onglet **Ecran de veille**.
- 6. Dans cette section, sélectionnez le menu déroulant Ecran de veille.
- 7. Pour sélectionner un écran de veille, cliquez dessus.
- 8. Repérez la barre de défilement de la zone **Attente** et réglez la période d'inactivité souhaitée avant l'affichage de l'écran de veille.
- 9. Cliquez sur **OK**.

#### **Visualisation de la documentation en ligne**

Les documents en ligne tels que le guide d'utilisation de votre ordinateur, sont accessibles via IBM Welcome Center. Pour les visualiser les manuels en ligne :

- 1. Fermez la fenêtre de bienvenue de Windows 95, le cas échéant.
- 2. Cliquez deux fois sur l'icône **Démarrer IBM Welcome**.
- 3. Dans la fenêtre IBM Welcome Center, cliquez sur **Visualisation des manuels en ligne**, puis faites défiler la liste et sélectionnez le manuel de votre choix.

#### **Utilisation de ConfigSafe**

Ce programme préinstallé est un outil complet de suivi et de restauration de configuration. Il offre des fonctions qui facilitent la restauration du système si votre bureau est endommagé ou inutilisable.

Voici les principaux avantages de ConfigSafe :

- Interface graphique pilotée par menus.
- Fonction d'instantané qui enregistre automatiquement (à la mise en service de votre ordinateur), puis régulièrement les informations de configuration de votre système : fichiers système, configuration matérielle, version des fichiers, connexions réseau et informations sur les registres.
- Fonction de restauration de la configuration qui permet de retrouver, en quelques secondes, la configuration précédente (ou par défaut) de votre système.
- Fonction DEFAIRE qui permet de défaire les dernières modifications restaurées et de restaurer la configuration précédente.
- Fonction SOS (utilitaire de restauration DOS) pour restaurer le système si vous ne pouvez pas accéder au bureau Windows 98.
- Suivi automatique des modifications (voulues ou non) apportées à la configuration de base de votre système.
- **10** Introduction aux logiciels

 Fonction de génération, de visualisation et d'impression d'états instantanés sur les modifications apportées à la configuration du système. Ces états contiennent des informations clés telles que la liste des modifications apportées au cours de la semaine ou depuis la configuration du système en usine.

Ils vous seront utiles pour résoudre les incidents survenant sur votre système, et si nécessaire, vous pourrez les montrer ou les envoyer par télécopie au personnel de support pour les aider à résoudre ces incidents.

- Possibilité de fonctionnement conjoint avec d'autres programmes, tels que CoSession Remote, pour obtenir une assistance à distance.
- Exécution automatique des tâches fortement consommatrices de temps processeur, telles que la sauvegarde des informations de configuration et la collecte des données.
- Accès simple (à l'aide de la souris) aux paramètres système actuels avant de modifier les configurations matérielle et logicielle. Cela permet une restauration rapide de la configuration en cas d'incident survenant après sa modification.
- Fonctions personnalisables pour vos besoins personnels.

ConfigSafe est un outil de dépannage très utile, notamment en cas d'incident survenant après l'installation d'une application ou d'une carte. Avant de modifier la configuration du système, réalisez un instantané de la configuration de travail en cours à l'aide de ConfigSafe. Ainsi, si les modifications apportées aux fichiers de configuration affectent le fonctionnement de votre ordinateur, vous pourrez restaurer cette configuration.

Si vous ne parvenez pas à résoudre un incident et que vous avez besoin de faire appel à un technicien IBM, utilisez ConfigSafe pour générer un état des modifications récemment apportées à la configuration avant d'appeler le support IBM PC. Votre interlocuteur pourra alors utiliser les informations de l'état pour vous aider à résoudre rapidement le problème.

## **Arrêt de l'ordinateur**

Pour éviter toute perte de données ou toute détérioration des programmes, arrêtez toujours le système avant de mettre l'ordinateur hors tension.

Pour arrêter le système, procédez comme suit :

- 1. Sauvegardez toutes vos données de travail.
- 2. Fermez toutes les applications actives.
- 3. Cliquez sur le bouton **Démarrer**.
- 4. Cliquez sur **Arrêter**
- 5. Dans la fenêtre en incrustation, cliquez sur **Arrêter**, puis sur **OK** pour confirmer votre demande.

Au prochain démarrage de l'ordinateur, Windows 95 restaurera les fenêtres qui étaient ouvertes lorsque vous avez arrêté le système.

# **Chapitre 3. Utilisation du CD Sélection de logiciels**

Lisez attentivement ce chapitre si vous voulez installer ou réinstaller des pilotes de périphérique et d'autres logiciels à partir du CD *Sélection de logiciels*.

## **Présentation du CD**

Le CD *Sélection de logiciels* contient des pilotes de périphérique, des programmes de diagnostic et d'autres logiciels de support destinés à Windows 95, Windows 98, Windows NT Workstation 3.51 et 4.0.

**Remarque :** Les logiciels ne sont pas disponibles pour tous les systèmes d'exploitation. Pour savoir quels logiciels sont disponibles pour votre système d'exploitation, utilisez le CD *Sélection de logiciels*.

#### **Important**

Le CD *Sélection de logiciels* ne contient aucun système d'exploitation. Pour que vous puissiez l'utiliser, vous devez déjà avoir installé le système d'exploitation.

Ce CD permet d'effectuer les opérations suivantes :

- Installer certains logiciels directement à partir du CD *Sélection de logiciels* (sur des ordinateurs équipés d'une unité de CD-ROM).
- Créer une image réseau des logiciels contenus sur le CD *Sélection de logiciels* et les installer à partir d'une unité réseau.
- Créer des disquettes pour les logiciels qui ne peuvent pas être installés à partir du CD, de manière à pouvoir les installer à partir de disquettes.

Le CD *Sélection de logiciels* fournit une interface graphique conviviale et des procédures d'installation automatique pour la plupart des logiciels, ainsi qu'une aide sur les différentes fonctions disponibles.

Les logiciels fournis sur le CD *Sélection de logiciels* sont soumis aux dispositions des Conditions internationales d'utilisation des logiciels non garantis, que vous pouvez consulter dans le Welcome Center. (Pour plus de détails, reportez-vous à la section «Visualisation de l'accord de licence», à la page 8.)

## **Lancement du CD**

Pour utiliser le CD *Sélection de logiciels*, insérez-le dans l'unité de CD-ROM. Le programme démarre automatiquement.

Si la fonction de lancement automatique est désactivée sur votre ordinateur :

 Sur le bureau Windows 95, cliquez deux fois sur **Démarrer IBM Welcome** → **Personnalisation du système**

ou

Cliquez sur le bouton **Démarrer**, puis sur **Exécuter** et entrez :

e:\swselect.exe

où *e* représente l'unité de CD-ROM. Appuyez sur Entrée.

Lorsque le menu principal apparaît, sélectionnez l'option voulue et suivez les instructions à l'écran.

Une fois le programme installé, vous pouvez le lancer à partir de l'option Programmes du menu Démarrer. Pour la plupart des programmes, vous pouvez trouver de l'aide dans l'aide en ligne accessible à partir du bureau. Pour d'autres, vous disposez également d'une fonction d'aide accessible à partir du dossier du produit.

# **Chapitre 4. Applications disponibles sur le CD Sélection de logiciels**

 La présente section contient des informations concernant certaines applications importantes disponibles sur le CD *Sélection de logiciels*, par exemple Norton AntiVirus pour IBM, IBM Enhanced Diagnostics et sur certains modèles, IBM Universal Management Agent. Les instructions d'installation de ces applications sont livrées avec celles-ci.

## **ConfigSafe**

Ce programme est préinstallé, mais il est également fourni sur le CD *Sélection de logiciels*, pour que vous puissiez le réinstaller si nécessaire. Reportez-vous à la section «Utilisation de ConfigSafe», à la page 10 pour plus de détails.

## **Norton AntiVirus pour IBM**

Norton AntiVirus pour IBM est un programme complet de détection et de suppression des virus.

Pour personnaliser ou vérifier les paramètres en cours du programme après son installation :

- 1. Cliquez sur le bouton **Démarrer**.
- 2. Sélectionnez **Programmes** → **Norton AntiVirus** → **Norton AntiVirus**.
- 3. Dans la fenêtre Norton AntiVirus, cliquez sur **Options**.
- 4. Cliquez sur les onglets en haut de l'écran pour vérifier et éventuellement modifier les paramètres. Pour sauvegarder les modifications, cliquez sur **OK** dans chaque fenêtre où vous avez effectué des modifications.
- 5. Revenez à la fenêtre principale de Norton AntiVirus et cliquez sur **Programmateur**. Si vous voulez modifier un paramètre dans cette fenêtre, cliquez deux fois sur l'événement que vous voulez modifier, effectuez les modifications nécessaires, puis cliquez sur **OK**.
- 6. Une nouvelle fenêtre s'affiche. Cliquez sur **OK** dans cette fenêtre pour sauvegarder vos modifications.

La documentation de support est disponible en ligne. Pour y accéder, cliquez sur le bouton **Démarrer**. Sélectionnez ensuite **Programmes** → **Norton AntiVirus** → **Norton AntiVirus Guides**, puis le manuel de

référence (**Reference Guide**) ou le guide d'utilisation (**User's Guide**). (Vous devrez peut-être commencer par installer Adobe Acrobat.)

## **IBM Enhanced Diagnostics**

Le CD *Sélection de logiciels* contient une image de la disquette *IBM Enhanced Diagnostics*. Ce programme de diagnostic est indépendant du système d'exploitation. L'interface utilisateur permettant d'exécuter les diagnostics et les utilitaires est fournie par le logiciel PC-Doctor de Watergate. (Ce programme est distinct de l'extension PC-Doctor qui fait partie du logiciel Universal Management Agent Plus.)

Vous pouvez utiliser ce programme pour tester les éléments matériels (et certains éléments logiciels) de votre ordinateur. Cette méthode est généralement employée lorsque d'autres méthodes ne sont pas accessibles ou n'ont pas permis de détecter un incident susceptible d'être lié au matériel. Pour obtenir les instructions sur la création et l'utilisation de la disquette *Enhanced Diagnostics*, reportez-vous au guide d'utilisation de votre ordinateur.

## **Logiciels de gestion système**

Votre ordinateur est livré avec les outils IBM de gestion système ou IBM Universal Management Agent. Ces programmes sont décrits dans le présent chapitre. Consultez la section traitant de votre programme.

Le logiciel IBM Universal Management Agent regroupe une série d'outils destinés à gérer des ordinateurs dans un environnement réseau. Son navigateur lance et gère chaque outil à partir d'une interface centrale qui utilise les commandes ActiveX dans un environnement Internet ou intranet. Vous pouvez utiliser ces outils localement, sur l'ordinateur où le programme Universal Management Agent est installé, ou à distance, via Internet ou un intranet, pour accéder à l'ordinateur sur lequel Universal Management Agent est installé.

## **Composants IBM Universal Management Agent**

IBM Universal Management Agent inclut les composants suivants :

**System Monitors** contient les événements, alarmes et réponses (EAR), PC Health, le journal des erreurs du BIOS ainsi que l'afficheur du journal des événements. Vous pouvez utiliser ces programmes pour contrôler l'état du matériel, configurer les réponses automatiques aux alertes émises par le système, planifier des événements (comme, par exemple, des opérations de sauvegarde) et visualiser un historique des erreurs, alertes et événements.

**Resource Utilization** regroupe des informations sur les ressources audio et vidéo, les unités, les ports d'entrée-sortie, la mémoire, le réseau, les ressources système, la batterie (pour les portables uniquement), le clavier et la souris.

**Advanced Management Tools** permet d'accéder aux informations de l'interface DMI (Desktop Management Interface).

**Inventory Data** permet d'afficher des informations sur la configuration matérielle de base, sur le système d'exploitation et les périphériques associés, et sur AssetCare. Il permet également de visualiser un rapport résumé et un inventaire logiciel.

**Configuration and Diagnostics** contient un gestionnaire des utilisateurs, qui permet de configurer les fonctions de sécurité associées à Universal Management Agent.

## **IBM Universal Management Agent Plus**

Universal Management Agent Plus est une extension qui permet d'étendre les fonctions d'Universal Management Agent. Ce dernier doit être installé avant Universal Management Agent Plus. Les fonctions supplémentaires fournies sont les suivantes :

**SMART Reaction Client** constitue un programme complet de sauvegarde, de restauration et de protection par disque miroir. Vous pouvez utiliser ce programme pour exécuter les opérations de routine de sauvegarde programmée ou de protection par disque miroir, ou, pour ces mêmes opérations, la procédure d'urgence déclenchée par des alertes PFA (Predictive Failure Analysis) en provenance des unités de disque dur SMART.

**System Updates** permet d'accéder directement aux toutes dernières informations concernant votre PC IBM en vous reliant automatiquement au site Web de support IBM. Vous pouvez ainsi obtenir les mises à jour de pilotes de périphérique et consulter les nouvelles informations sur le système.

**EZ Admin** permet de réduire le temps système associé aux tâches administratives liées aux incidents provoqués par les utilisateurs, en masquant ou en désactivant les fonctions du système d'exploitation, ou en limitant l'accès à certains programmes.

**CoSession Remote for UMA** est un outil qui permet aux administrateurs réseau et au personnel de support utilisateur d'accéder à un deuxième ordinateur et de le contrôler, par le biais d'une interface UMA utilisant une connexion Internet ou intranet, via un modem ou un réseau. CoSession

Remote donne la possibilité d'exécuter des programmes, de reconfigurer l'ordinateur et de mettre à jour à distance les logiciels. CoSession Remote est également disponible sur le CD *Sélection de logiciels*, en tant que programme installable séparément.

**PC-Doctor for UMA** est un outil de diagnostic qui permet d'exécuter des tests de diagnostic sur les principaux composants de l'ordinateur. La version UMA de PC-Doctor permet d'exécuter ces tests localement ou à distance via Internet ou un réseau intranet. PC-Doctor est également disponible sur le CD *Sélection de logiciels*, en tant que programme installable séparément.

User Management Agent peut également être intégré à certains logiciels de gestion de serveur (Gestionnaire Netfinity IBM), à des systèmes de gestion d'entreprise (Tivoli TME 10, Tivoli NetView et Microsoft System Management Server (SMS)) et à Microsoft Management Console (MMC). De plus, UMA peut être configuré pour envoyer des alertes SNMP à des applications de gestion de réseau au niveau de l'entreprise ou du groupe de travail, telles que Microsoft SMS, Tivoli NetView et Computer Associates Unicenter.

Pour plus de détails, consultez le site Web Universal Management Agent à l'adresse suivante : http://www.ibm.com/pc/us/desktop/uma/

## **Installation d'IBM Universal Management Agent**

Universal Management Agent et Universal Management Agent Plus peuvent être installés à partir du CD *Sélection de logiciels* ou du World Wide Web.

Pour plus de détails sur l'installation de ces programmes, reportez-vous aux manuels *Universal Management Agent Installation Guide* et *Installation Guide for Universal Management Agent Plus*. Ceux-ci sont disponibles sous forme de manuels en ligne. Pour l'affichage des manuels en ligne, reportez-vous au «Visualisation de la documentation en ligne», à la page 10.

## **Outils IBM de gestion système**

Ces outils sont les suivants :

- Desktop Management Interface (DMI) Service Provider version 2.0
- Desktop Management (DM) BIOS 2.0 Instrumentation
- IBM PC System Monitor Instrumentation
- IBM AssetCare
- IBM Alert on LAN
- IBM SMART Reaction Client
- Intel LANDesk Client Manager version 3.1

Lorsque vous installez les outils IBM de gestion système, tous ces composants sont installés. Toutefois, vous pouvez choisir de ne pas installer Intel LANDesk Client Manager et IBM SMART Reaction Client.

**Remarque :** IBM Alert on LAN requiert un support matériel spécifique, qui n'est possible qu'avec certains modèles.

#### **Composants des outils IBM de gestion système**

Les paragraphes suivants décrivent les différents composants inclus dans les outils IBM de gestion système.

DMI Service Provider 2.0 permet de rassembler et de contrôler les informations relatives aux éléments matériels et logiciels d'ordinateurs autonomes ou connectés à un réseau. Grâce à DMI Service Provider, chaque composant conforme à la norme DMI peut enregistrer ses informations dans une base de données MIF (Management Information Format). Le programme gère les requêtes et autres commandes émises à partir des applications de gestion de systèmes (Intel LANDesk Client Manager, par exemple) en extrayant les informations nécessaires de la base de données MIF ou en transmettant les requêtes aux autres produits conformes à la norme DMI, selon le cas. La documentation correspondante est intégrée dans le système d'aide de l'Explorateur DMI.

DM BIOS 2.0 Instrumentation rassemble des informations sur le matériel, qui en d'autres circonstances seraient difficiles à obtenir lorsque le système est en cours de fonctionnement. DM BIOS Instrumentation extrait des informations à partir du BIOS de l'ordinateur et permet de les visualiser via l'Explorateur DMI. Les informations extraites concernent la configuration de la mémoire, la taille de l'antémémoire, le support USB (Universal Serial Bus), le numéro de produit, le numéro de série du système, la version du BIOS, des informations sur le processeur, sur les emplacements de carte, etc.

IBM PC Monitor Instrumentation contrôle la température des cartes système, les tensions d'alimentation et la vitesse du ventilateur. Elle détecte, en outre, si le carter de l'ordinateur a été retiré. Les données extraites sont transmises au logiciel DMI Service Provider, et peuvent être visualisées via l'Explorateur DMI ou tout autre logiciel de gestion de systèmes conforme à la norme DMI. Les logiciels de gestion de systèmes tels que IBM Netfinity services ou Intel LANDesk Client Manager peuvent être utilisés pour transmettre des alertes à l'utilisateur ou à l'administrateur système si un incident se produit.

IBM AssetCare est une application permettant de configurer et d'extraire des données à partir d'une zone de la mémoire EEPROM contenant des données relatives au suivi des composants et à la détection des intrusions. Ce logiciel permet ainsi le suivi des prêts, des garanties, des informations

sur l'utilisateur et sur le système, et des numéros de série des principaux composants du système. Vous pouvez également l'utiliser pour créer des zones de données personnalisées qui, avec l'utilisation de logiciels de gestion de réseau conformes à la norme DMI, permettent d'aménager de l'espace pour consigner des informations personnalisées. IBM Asset Care peut émettre des alertes lorsqu'une modification de la configuration est détectée. En outre, vous pouvez utiliser un lecteur de radiofréquences pour accéder aux informations concernant votre ordinateur fournies par IBM AssetCare.

IBM Alert on LAN est une application permettant de configurer et de contrôler le matériel associé aux alertes réseau fourni sur certains modèles d'ordinateur. Il peut être utilisé pour avertir l'administrateur réseau lorsque se produit un échec de l'autotest à la mise sous tension (POST), un incident lié au système d'exploitation ou à l'environnement de fonctionnement (température trop élevée du système, variation de la tension, etc.) ou une violation des règles de sécurité (intrusion dans le châssis, par exemple). Tout comme la fonction Wake on LAN (mise en marche par le réseau local), IBM Alert on LAN peut fonctionner lorsque l'ordinateur est hors tension. Ainsi, les administrateurs système peuvent contrôler IBM Alert on LAN à l'aide de logiciels de gestion de systèmes tels que Netfinity Manager (Gestionnaire NetFinity) version 5.2 ou Intel LANDesk Client Manager Administrator version 3.3. Pour plus de détails concernant IBM Alert on LAN, connectez-vous à l'adresse Internet suivante : http://www.pc.ibm.com/pc/us/desktop/alertonlan

IBM SMART Reaction Client est un logiciel permettant de protéger les données sur les ordinateurs disposant d'unités de disque dur SMART (Self-Monitoring, Analysis and Reporting Techonology). SMART contrôle l'état de l'unité de disque dur et génère des alertes préventives lorsqu'une situation pouvant entraîner une défaillance se produit. IBM SMART Reaction Client intercepte ces alertes et les convertit en réponses interprétables par l'utilisateur, par exemple en affichant un message sur le poste client ou en signalant aux responsables qu'un poste de travail spécifique présente un risque de défaillance lié à l'unité de disque dur. IBM SMART Reaction Client dispose d'une fonction complète de sauvegarde et de restauration, ainsi que d'une fonction d'écriture-miroir pouvant être utilisée pour "reproduire" dynamiquement le contenu de jusqu'à 64 dossiers sur un autre disque dur. Les mises à jour appliquées aux fichiers source sont également appliquées à leurs "doubles" pour que chaque copie soit identique en tous points à l'original. IBM SMART Reaction Client dispose également d'un programmateur interne permettant de planifier les opérations de sauvegarde, de restauration et d'écriture-miroir. Pour installer IBM SMART Reaction Client sur un poste client, vous devez avoir installé IBM SMART Reaction Manager sur au moins un ordinateur faisant partie du réseau. IBM SMART Reaction Manager est disponible sur Internet, à l'adresse http://www.pc.ibm.com/pc/us/desktop/sr/. Vous trouverez

également à cette adresse une documentation complète sur ce programme (composants Client et Manager).

Intel LANDesk Client Manager version 3.1 est une application fournissant une interface graphique qui permet à l'utilisateur d'accéder à tous les outils IBM de gestion système. LANDesk Client Manager comprend également des outils de diagnostic pour ordinateur personnel et une fonction permettant de générer des alertes en cas d'incident de fonctionnement. Cette application examine la mémoire et les composants matériels pour détecter d'éventuels dysfonctionnements, et prend régulièrement des clichés des fichiers de configuration principaux afin d'assurer la gestion des modifications et de la restauration. Vous pouvez utiliser LANDesk Client Manager pour gérer votre propre ordinateur ou bien l'utiliser avec Intel LANDesk Client Manager Administrator pour permettre à un administrateur réseau de contrôler votre système à distance. Vous trouverez de plus amples informations sur LANDesk Client Manager Administrator à l'adresse Internet suivante :

http://www.pc.ibm.com/pc/us/desktop/

# **Chapitre 5. Réinstallation de Windows 95**

Le présent chapitre permet de réinstaller Windows 95 après un incident majeur.

## **A propos du CD Windows 95**

#### **Attention**

Le logiciel fourni sur le CD-ROM *Microsoft Backup* (programme de restauration) doit être utilisé *uniquement* pour réinstaller Windows 95 sur un ordinateur IBM qui a été livré avec Windows 95 en tant que système d'exploitation préinstallé.

Le CD *Microsoft Backup* et la disquette *CD-ROM Setup Boot Disk* sont fournis avec votre ordinateur pour vous permettre de réinstaller Windows 95, en cas de défaillance du disque dur ou d'altération de certains fichiers Windows 95.

**Remarque :** Faites une copie de sauvegarde de la disquette *CD-ROM Setup Boot Disk* (fournie avec la documentation Windows 95) et utilisez-la pour éviter d'endommager l'originale. Dans certains cas, le processus d'installation risque de détruire des données de la disquette *CD-ROM Setup Boot Disk* et d'endommager cette dernière.

Si vous réinstallez Windows 95 à partir du CD *Microsoft Backup*, son contenu peut être légèrement différent de la version préinstallée dont vous disposiez sur votre ordinateur.

Une fois Windows 95 réinstallé, vous pouvez utiliser le CD *Sélection de logiciels* pour installer les applications et les pilotes de périphérique si nécessaire. Si vous rencontrez des difficultés avec les pilotes de périphérique installés à partir du CD *Sélection de logiciels*, vous pouvez en obtenir une version mise à jour via BBS (Bulletin Board System) IBM PC ou sur le Web, à l'adresse suivante : http://www.ibm.com/pc/us/files.html.

## **Conditions préalables**

Pour réinstaller Windows 95 sur un disque dur, vous devez disposer des éléments suivants :

- Une unité de CD-ROM
- Une unité de disquette (A:) définie comme unité de lancement
- Le CD *Microsoft Backup*
- La copie de sauvegarde de la disquette *CD-ROM Setup Boot Disk* (reportez-vous aux remarques de la page 23)

En outre, le pilote de périphérique associé à votre unité de CD-ROM doit toujours être en état de marche, ou copié sur la disquette *CD-ROM Setup Boot Disk* lors de l'installation de Windows 95 (étape 6, à la page 29). Il peut s'agir de :

- Un pilote de périphérique fourni avec la disquette *CD-ROM Setup Boot Disk*. Des pilotes d'unité de CD-ROM IDE interne IBM, d'unité de CD-ROM SCSI IBM avec carte SCSI PCI Adaptec 2940 ou 3940 et d'unité de CD-ROM externe Disctec Roadrunner avec port parallèle (uniquement si vous sélectionnez "US CD") sont fournis sur la disquette *CD-ROM Setup Boot Disk*.
- Un pilote de périphérique qui pourra être localisé par le programme de restauration dans le fichier CONFIG.SYS du disque dur pour le copier sur la disquette *CD-ROM Setup Boot Disk*. Si le pilote de périphérique ne figure pas dans le fichier CONFIG.SYS et qu'il est installé sur le disque dur, vous pouvez l'installer en utilisant la procédure «Méthode 2—Installation du pilote de l'unité de CD-ROM sur le disque dur», à la page 34.
- Un pilote de périphérique ajouté définitivement à la disquette *CD-ROM Setup Boot Disk*, à l'aide de la procédure «Méthode 1—Ajout du pilote de CD-ROM à la disquette CD-ROM Setup Boot Disk», à la page 33.

## **Procédure de restauration**

#### **Important**

Si le programme de restauration est arrêté ou annulé avant la fin de la procédure, entrez CLEAN à l'invite a: avant de relancer le programme de restauration. La disquette *CD-ROM Setup Boot Disk* est ainsi réinitialisée. Vous pouvez alors relancer le programme.

Pour activer le système de fichiers FAT 32, suivez la procédure ci-après avant de lancer la réinstallation de Windows 95. Si vous ne souhaitez pas activer le support FAT 32, passez directement à la section suivante. «Réinstallation de Windows 95», à la page 26.

Si vous activez le support de système de fichiers FAT 32, le disque dur sera partitionné et entièrement formaté. Tous les logiciels et les données stockées sur le disque dur seront supprimés. Si possible, faites une copie de sauvegarde de toutes les données du disque avant de le partitionner et de le formater pour procéder à la réinstallation de Windows 95. Une fois Windows 95 réinstallé, vous devez également réinstaller toutes les applications et les pilotes de périphérique dont vous disposiez auparavant. (Sélectionnez **Démarrer**, **Paramètres**, **Panneau de configuration** et **Système**. Sélectionnez ensuite l'onglet **Gestionnaire de périphériques** et **Autre** pour visualiser les éléments qui n'ont pas été installés.)

Pour activer le support FAT 32 :

- 1. Insérez la disquette *CD-ROM Setup Boot Disk* dans l'unité A.
- 2. Mettez l'ordinateur sous tension ou réinitialisez le système. Le programme de restauration est automatiquement lancé.
- 3. Lorsque le premier écran apparaît, appuyez sur les touches Maj+F5. L'invite de commande A: apparaît.
- 4. Tapez CLS et appuyez sur Entrée pour effacer le contenu de l'écran.
- 5. A l'invite de A:, tapez FDISK; puis O et appuyez sur Entrée pour activer le support FAT 32. Un écran d'options FDISK s'affiche. Pour activer le support FAT 32, Vous devez d'abord supprimer toutes les unités logiques et les partitions DOS avant d'en créer de nouvelles. Sélectionnez l'option appropriée.
- 6. Lorsque la procédure est terminée, relancez la disquette en appuyant sur les touches Ctrl+Alt+Suppr, ou arrêtez le système pour le redémarrer.
- 7. Le programme de restauration est automatiquement lancé.
- 8. Lorsque le premier écran apparaît, appuyez sur les touches Maj+F5. Une invite de commande A: s'affiche.
- 9. Tapez CLS et appuyez sur Entrée pour effacer le contenu de l'écran.
- 10. A l'invite de commande A:, tapez FORMAT C: et appuyez sur Entrée pour formater le disque dur. Tapez ensuite O et appuyez sur Entrée pour valider l'opération. (Pour plus de détails sur les paramètres de chaque programme, tapez FDISK /? ou FORMAT /?.)
- 11. Une fois le formatage terminé, appuyez sur les touches Ctrl+Alt+Suppr pour réinitialiser le système.
- 12. Passez à la section suivante ("Réinstallation de Windows 95"). Lorsque vous atteignez l'étape 5, à la page 27, "Définition du partitionnement et du formatage du disque dur," sélectionnez **2.Do not partition the hard disk** (Ne pas partitionner le disque dur).

#### **Réinstallation de Windows 95**

Pour réinstaller Windows 95, procédez comme suit :

- 1. Insérez la disquette *CD-ROM Setup Boot Disk* dans l'unité A.
- 2. Mettez l'ordinateur sous tension ou réinitialisez le système. Le programme de restauration est automatiquement lancé.
- 3. A partir du premier écran, sélectionnez la langue du CD de *Microsoft Windows 95* utilisé pour réinstaller Windows 95. Les instructions et les messages de réinstallation de Windows 95 s'afficheront dans la langue choisie, mais dans certains cas, ils peuvent s'afficher en anglais. Pour obtenir une liste de langues supplémentaires, sélectionnez **More languages** (Autres langues).
	- **Remarque :** Assurez-vous que la langue sélectionnée est celle du CD *Microsoft Windows 95*. Si vous sélectionnez une langue différente, le programme de restauration ne pourra pas localiser les fichiers nécessaires sur le CD.
- 4. Dans l'écran CD-ROM Configuration Selections, sélectionnez l'une des options suivantes :
	- **1. Let the recovery program find the CD-ROM driver** (Laisser au programme de récupération le soin de trouver le pilote de CD-ROM)

Pour que cette option fonctionne correctement, votre disque dur doit être partitionné et formaté, les pilotes de périphérique doivent être installés sur le disque dur et le pilote de l'unité de CD-ROM doit figurer dans le fichier CONFIG.SYS du disque dur. En effet, le programme de restauration tentera de localiser un pilote de CD-ROM (par exemple, IBMCDROM.SYS ou IBMIDECD.SYS) dans le fichier CONFIG.SYS du disque dur.

Si le programme de restauration localise le pilote de périphérique figurant dans le fichier CONFIG.SYS, il le place sur le disque dur, le copie sur la disquette *CD-ROM Setup Boot Disk* et le renomme LOADSOFT.SYS.

**Remarque :** Si l'unité de CD-ROM fait appel à plusieurs pilotes de périphérique (par exemple, des pilotes de périphérique associés à des ports parallèles), n'utilisez pas cette option. Dans ce cas, vous devez ajouter les pilotes de périphérique à la disquette *CD-ROM Setup Boot Disk* à l'aide de la procédure «Méthode 1—Ajout du pilote de CD-ROM à la disquette CD-ROM Setup Boot Disk», à la page 33.

Si le programme de restauration ne parvient pas à localiser un pilote de périphérique figurant dans le fichier CONFIG.SYS, vous êtes invité à appuyer sur une touche quelconque pour continuer. La liste des pilotes de CD-ROM s'affiche (vous pouvez également l'afficher en sélectionnant **2. Select a CD-ROM driver from the list**).

 **2. Select a CD-ROM driver from the list** (Sélection d'un pilote de CD-ROM dans la liste)

Cet écran contient la liste des pilotes de CD-ROM livrés sur la disquette *CD-ROM Setup Boot Disk*. Il peut également contenir des pilotes de périphérique personnalisés.

Si vous disposez d'une unité de CD-ROM IDE IBM interne, d'une unité de CD-ROM SCSI IBM avec carte SCSI PCI Adaptec 2940 ou 3940, ou d'une unité de CD-ROM externe Disctec Roadrunner avec port parallèle (uniquement si vous sélectionnez "US CD"), vous pouvez sélectionner l'un de ces pilotes de périphérique.

Si la liste ne contient aucun pilote de périphérique susceptible d'être associé à votre unité de CD-ROM, et si vous ne pouvez pas utiliser l'option 1, vous devez ajouter le pilote de périphérique approprié de façon permanente à la disquette *CD-ROM Setup Boot Disk*, à l'aide de la procédure «Méthode 1—Ajout du pilote de CD-ROM à la disquette CD-ROM Setup Boot Disk», à la page 33. Une fois le pilote de périphérique ajouté à la disquette, vous devez sélectionner **3. User-added CD-ROM driver** (Pilote d'unité de CD-ROM ajouté par l'utilisateur) dans la liste de l'unité de CD-ROM.

5. Définition du partitionnement et du formatage du disque dur

Vous pouvez réinstaller Windows 95 de l'une des façons suivantes :

- Partitionnement (ou repartitionnement) et formatage du disque dur, puis installation de Windows 95 sur l'unité C.
- Formatage de l'unité C (partition C) uniquement, puis installation de Windows 95 sur cette unité.
- Installation de Windows 95 sur l'unité C sans formater le disque dur.
	- **Remarque :** Vous pouvez réinstaller Windows 95 sans reformater l'unité C *uniquement* si la version de Windows 95 installée est la même que celle que vous réinstallez à partir du CD *Microsoft Backup*. Ne tentez pas d'installer Windows 95 par dessus le logiciel préinstallé. Vous devez d'abord formater l'unité C.

Dans la fenêtre de partitionnement et de formatage, sélectionnez l'une des options suivantes :

**Remarque :** Si vous avez activé le support FAT 32, sélectionnez : **2. Do not partition the hard disk** (Ne pas partitionner le disque) et passez directement à l'étape 6 N.

 **1. Partition and format the hard disk** (Partitionner et formater le disque dur)

Si vous sélectionnez cette option, le disque dur est entièrement partitionné et formaté. Toutes les données et les logiciels du disque dur sont supprimés. Si possible, faites une copie de sauvegarde de toutes les données du disque avant de le partitionner et de le formater pour procéder à la réinstallation de Windows 95. Une fois Windows 95 réinstallé, vous devez également réinstaller toutes les applications et les pilotes de périphérique dont vous disposiez auparavant. (Sélectionnez **Démarrer**, **Paramètres**, **Panneau de configuration** et **Système**. Sélectionnez ensuite l'onglet **Gestionnaire de périphériques** et **Autre** pour visualiser les éléments qui n'ont pas été installés.)

Le disque dur peut être divisé en plusieurs partitions limitées à 2000 Mo chacune (unité C, unité D, etc., jusqu'à l'unité L). Si votre disque dur ne dépasse pas 2000 Mo, vous pouvez définir une seule partition (unité C uniquement).

Lorsque vous sélectionnez cette option, la fenêtre Partition Size (Taille de la partition) s'affiche et vous invite à définir la taille de chaque partition. Dans cette fenêtre, l'espace disponible sur le disque dur pour le partitionnement est affiché sous la forme *XXXX*Mo. Pour installer Windows 95 correctement, vous devez spécifier un minimum de 1000 Mo pour l'unité C. Si vous appuyez sur **Entrée** sans indiquer de taille, le disque est formaté et partitionné en une seule unité (C), à condition que sa capacité ne dépasse pas 2000 Mo.

Vous pouvez définir une taille quelconque pour chaque partition autre que l'unité C, mais aucune d'entre elles ne doit dépasser

2000 Mo. Toute capacité non retenue pour une partition est utilisée dans la dernière partition si elle n'excède pas 2000 Mo.

 **2. Do not partition the hard disk** (Ne pas partitionner le disque dur)

Cette option permet de réinstaller Windows 95 sans modifier le partitionnement défini sur le disque dur. Si vous sélectionnez cette option, vous devrez spécifier ultérieurement le formatage de l'unité C avant de réinstaller Windows 95. Si le disque dur est divisé en plusieurs partitions, seule l'unité C sera affectée.

- **Remarque :** Vous pouvez réinstaller Windows 95 sans reformater l'unité C *uniquement* si la version de Windows 95 installée est identique à celle qui est réinstallée à partir du CD *Microsoft Backup*. Ne tentez pas d'installer Windows 95 sans formater l'unité C.
- 6. Réinstallation de Windows 95.

Lorsque toutes les options de réinstallation ont été sélectionnées, le message suivant s'affiche :

Restart the computer to install Windows 95. (Redémarrez le système pour installer Windows 95)

Pour lancer la procédure de réinstallation de Windows 95, procédez comme suit :

- a. Laissez la disquette *CD-ROM Setup Boot Disk* dans l'unité A.
- b. Insérez le CD *Microsoft Backup* dans l'unité de CD-ROM.
- c. Appuyez sur les touches **Ctrl+Alt+Suppr** pour réinitialiser le système.
- d. Appuyez sur **O** pour accepter les termes de la licence IBM, ou sur **N** pour quitter le programme de restauration (*N'*appuyez *pas* sur **Entrée** après avoir sélectionné les options).
- e. Si vous avez sélectionné **1. Partition and format the hard disk** (Partitionner et formater le disque dur) dans la fenêtre Partitioning and Formatting (Partitionnement et formatage), ignorez l'étape 6f et passez directement à l'étape 6g, à la page 30.
- f. Si vous avez sélectionné **2. Do not partition the hard disk** (Ne pas partitionner le disque dur) dans la fenêtre Partitioning and Formatting (Partitionnement et formatage), utilisez l'une des options suivantes dans la fenêtre Format screen (*n'* appuyez *pas* sur **Entrée** après avoir effectué votre sélection) : si vous avez activé le support FAT 32, sélectionnez **N** lorsque vous êtes invité à formater l'unité C.
- **C** Si vous appuyez sur **C** lorsque la fenêtre Format est active, toutes les données et les logiciels de l'unité C seront supprimés et l'unité formatée.
- **N** Si vous appuyez sur **N** lorsque la fenêtre Format est active, l'unité C ne sera pas formatée et Windows 95 est réinstallé sans supprimer la version antérieure. Les données et les logiciels du disque dur ne faisant pas partie de l'installation de Windows 95 ne seront pas affectés. Cette options peut être utilisée *uniquement* si la version de Windows 95 préinstallée est identique à celle que vous réinstallez à partir du CD *Microsoft Backup*.

Si vous sélectionnez cette option, le processus d'installation détruit les données de la *Disquette de lancement de la réinstallation à partir de l'unité de CD-ROM* et rend la disquette inutilisable. Avant de poursuivre, assurez-vous que vous utilisez une copie de sauvegarde de la disquette *CD-ROM Setup Boot Disk*. Appuyez sur **C** pour continuer ou sur **N** pour quitter la procédure et lancer une copie de sauvegarde de la disquette.

Ignorez l'étape 6g et passez directement à l'étape 6h, à la page 31.

- g. Si vous avez sélectionné **1. Partition and format the hard disk** dans la fenêtre Partitioning and Formatting (page 28), sélectionnez l'une des options suivantes (*n'*appuyez *pas* sur **Entrée** après avoir effectué vos sélections) :
	- **C** Si vous appuyez sur **C**, le disque dur est partitionné et formaté comme vous l'avez indiqué.
	- **N** Si vous appuyez sur **N**, le disque dur n'est ni partitionné ni formaté, le programme de restauration s'arrête et l'invite de commande A: s'affiche de nouveau.
- h. Assurez-vous que le CD *Microsoft Backup* est inséré dans l'unité de CD-ROM et appuyez sur **O** pour continuer.
	- **Remarque :** Si vous êtes amené à ouvrir l'unité de CD-ROM, après l'avoir refermée, attendez qu'elle détecte la présence d'un CD avant d'appuyer sur **O.** Si le message

CDR1ð1: Not ready reading drive X. (Erreur de lecture sur le disque X)

s'affiche, appuyez sur **R** (Recommencer) jusqu'à ce que l'unité reconnaisse le CD.

- i. Cliquez sur **Continuer**. Dans chaque fenêtre de configuration de Windows 95, sélectionnez les options de votre choix ou entrez les informations requises en suivant les instructions. Acceptez les accords de licence de Microsoft et indiquez le numéro d'identification du produit figurant sur le certificat d'authenticité Microsoft lorsque vous y êtes invité (celui-ci est attaché à la couverture du manuel Windows 95).
- j. Lorsque vous y êtes invité, retirez la disquette *CD-ROM Setup Boot Disk* de l'unité A; cliquez sur **Terminer** pour réinitialiser le système et configurer le matériel. Pour ce faire, suivez les instructions affichées à l'écran.
- k. Lorsque la configuration matérielle est terminée, cliquez sur **OK** pour redémarrer Windows 95.

**Installation de Internet Explorer 3.02** Internet Explorer 3.02 est fourni sur le CD *Microsoft Backup* de certains pays, mais cette application doit être installée après Windows 95.

- l. Pour installer Internet explorer 3.02, accédez au répertoire OTHER du CD *Microsoft Backup*, puis dans le répertoire IE302 et exécutez le fichier MSIE302.EXE sous Windows 95. (Pour installer Internet Explorer 4.0x, téléchargez-le à partir de l'adresse www.microsoft.com.)
- m. Retirez le CD de l'unité de CD-ROM.
- n. Si nécessaire, installez des pilotes de périphérique ou d'autres logiciels disponibles sur le CD *Sélection de logiciels*. (Pour plus de détails, reportez-vous au Chapitre 3, «Utilisation du CD Sélection de logiciels», à la page 13.) Pour obtenir la liste des périphériques pour lesquels aucun pilote n'a été installé, cliquez sur l'option **Démarrer** de Windows. Cliquez ensuite sur **Paramètres** et sur **Panneau de configuration**. Dans ce dernier, cliquez sur l'icône **Système** puis sur l'onglet **Gestionnaire de périphériques**. Cliquez

alors sur le signe **+** situé en regard de la liste **Autres périphériques**. La liste des périphériques pour lesquels aucun pilote n'a été installé apparaît. Certains d'entre eux peuvent être installés directement à partir du CD *Sélection de logiciels*, tandis que d'autres exigent que vous fassiez d'abord une disquette.

o. Installez le logiciel de support USB (Universal Serial Bus) à partir du CD *Sélection de logiciels*. Sélectionnez **Windows 95 USB Setup Utility** parmi les options d'installation du CD *Sélection de logiciels*. (Pour plus de détails sur le lancement du CD, reportez-vous à la page 14.)

**Remarque :** N'installez pas USB à partir du CD *Microsoft Windows 95*.

#### **Installation des pilotes de CD-ROM sur la disquette CD-ROM Setup Boot Disk**

Utilisez cette section dans les cas suivants&rbl;:

- Le programme de restauration ne parvient pas à localiser (sur le disque dur ou sur la disquette *CD-ROM Setup Boot Disk*) le pilote de périphérique associé à l'unité de CD-ROM que vous utilisez.
- L'unité de CD-ROM fait appel à plusieurs pilotes de périphérique.

Le pilote de périphérique adapté à votre unité de CD-ROM doit être sur la disquette *CD-ROM Setup Boot Disk* lorsque vous lancez l'installation de Windows 95 (étape 6, à la page 29). La présente section contient deux méthodes permettant de libérer le pilote de périphérique pour le programme de restauration. Pour utiliser ces méthodes, vous devez disposer de la disquette de pilote de périphérique associé à votre unité de CD-ROM.

La méthode 1 de la page 33 contient des instructions permettant d'ajouter des pilotes de périphérique à la disquette *CD-ROM Setup Boot Disk* en les copiant manuellement et en modifiant le fichier CONFIG.USE dans un des répertoires de langue.

La méthode 2, à la page 34 est une alternative qui crée et formate une petite partition sur le disque dur, si nécessaire, et qui installe le pilote de périphérique du CD-ROM sur le disque dur. Cette méthode permet au programme de restauration de la *Disquette de lancement de la réinstallation à partir de l'unité de CD-ROM* de localiser le pilote de périphérique sur le disque dur et de le copier sur la disquette.

#### **Méthode 1—Ajout du pilote de CD-ROM à la disquette CD-ROM Setup Boot Disk**

La procédure suivante décrit comment ajouter le pilote de CD-ROM (situé sur la disquette d'installation du pilote de CD-ROM) à la disquette *CD-ROM Setup Boot Disk*. Utilisez cette procédure si votre unité de CD-ROM fait appel à plusieurs pilotes de périphérique.

Pour ajouter un pilote de CD-ROM à la disquette *CD-ROM Setup Boot Disk*, procédez comme suit :

- 1. Copiez le ou les pilote(s) de CD-ROM à la racine de la disquette *CD-ROM Setup Boot Disk*.
- 2. Sur la disquette *CD-ROM Setup Boot Disk*, accédez au répertoire correspondant à votre langue de travail. Editez le fichier CONFIG.USE situé dans ce répertoire et localisez la ligne 9 (n'utilisez pas de programme de traitement de texte pour éditer ce fichier) :

DEVICEHIGH=A:\XXXXXXXX.SYS /D:IBMCD001

Remplacez *XXXXXXXX.SYS*, à la ligne 9, par le nom de votre pilote de CD-ROM.

Ne changez aucune autre donnée sur cette ligne. Si votre unité de CD-ROM fait appel à plusieurs pilotes de périphérique, vous devez ajouter une ligne pour chacun d'entre eux.

- 3. Laissez la disquette *CD-ROM Setup Boot Disk* dans l'unité A et réinitialisez le système. Le programme de restauration est automatiquement lancé.
- 4. A partir du premier écran, sélectionnez la langue du CD *Microsoft Backup* utilisé pour réinstaller Windows 95. Les instructions et les messages de réinstallation de Windows 95 s'afficheront dans la langue choisie, mais dans certains cas, ils peuvent s'afficher en anglais. Pour obtenir une liste de langues supplémentaires, sélectionnez **More languages** (Autres langues).
	- **Remarque :** Assurez-vous que la langue sélectionnée est celle du CD *Microsoft Backup*. Si vous sélectionnez une langue différente, le programme de restauration ne pourra pas localiser les fichiers nécessaires sur le CD.
- 5. A partir de la fenêtre CD-ROM Configuration Selections, sélectionnez **2. Select a CD-ROM driver from the list**.
- 6. Dans la fenêtre CD-ROM Driver List (Liste des pilotes de CD-ROM), sélectionnez **3. User-added CD-ROM driver** (Pilote d'unité de CD-ROM ajouté par l'utilisateur).
- 7. Vous pouvez alors poursuivre la procédure de restauration en suivant l'étape 5, à la page 27. Si le disque n'est ni partitionné ni formaté,

sélectionnez l'option **1. Partition and format the hard disk** (partitionner et formater le disque dur) à partir de l'écran Partitioning and Formatting (Partitionnement et formatage).

**Remarque :** Si vous préférez le support FAT 32, ignorez l'étape 7 ci-dessus et reportez-vous à l'étape 5, à la page 27 pour suivre les instructions relatives au partitionnement de disque FAT 32.

#### **Méthode 2—Installation du pilote de l'unité de CD-ROM sur le disque dur**

**Remarque :** Si votre unité de CD-ROM fait appel à plusieurs pilotes, ajoutez-les à la disquette *CD-ROM Setup Boot Disk* en suivant la procédure décrite à la section «Méthode 1—Ajout du pilote de CD-ROM à la disquette CD-ROM Setup Boot Disk», à la page 33.

La procédure suivante décrit comment installer le pilote de CD-ROM à partir d'une disquette de pilotes sur votre disque dur. Avant de commencer, le disque dur doit être formaté et partitionné. S'il l'est déjà, il n'est pas nécessaire de le repartitionner ni de le reformater. En revanche, si le disque utilisé est neuf et non formaté vous devez utiliser la commande FDISK pour le partitionner, puis FORMAT pour le formater.

Vous pouvez partitionner et formater le disque de façon temporaire en vue de l'installation du pilote de l'unité de CD-ROM, puis définir des partitions permanentes pour la réinstallation de Windows 95. Dans ce cas, créez une partition C de 10 Mo seulement. Dans tous les cas, vous ne devez pas créer de partition d'une capacité supérieure à 2000 Mo.

**Remarque :** Si cela n'est déjà fait, essayez de sauvegarder les données contenues sur votre disque dur avant de procéder à l'opération. En effet, les commandes FDISK et FORMAT utilisées dans cette procédure suppriment les données stockées sur votre disque dur.

Pour partitionner et formater votre disque dur, procédez comme suit :

- 1. Insérez la disquette *CD-ROM Setup Boot Disk* dans l'unité A.
- 2. Mettez l'ordinateur sous tension ou réinitialisez le système. Le programme de restauration est automatiquement lancé.
- 3. Lorsque le premier écran apparaît, appuyez sur les touches **Maj+F5**. Une invite de commande A: s'affiche.
- 4. Tapez **CLS** et appuyez sur **Entrée** pour effacer le contenu de l'écran.
- 5. A l'invite A:, tapez **FDISK** pour partitionner le disque ou **FORMAT** pour le formater. (Pour plus de détails sur les paramètres de chaque programme, tapez **FDISK /?** ou **FORMAT /?**.)

La procédure suivante permet d'installer le pilote de CD-ROM à partir d'une disquette. Si le fichier CONFIG.SYS se trouve déjà sur le disque dur, le programme d'installation le modifie de manière à y inclure le pilote. En revanche, si le fichier CONFIG.SYS est introuvable sur le disque dur, la plupart des programmes d'installation créent le fichier puis le modifient afin d'y inclure le pilote de CD-ROM.

Pour installer le pilote de CD-ROM à partir d'une disquette d'installation, procédez comme suit :

- 1. Insérez la disquette *CD-ROM Setup Boot Disk* dans l'unité A.
- 2. Mettez l'ordinateur sous tension ou réinitialisez le système. Le programme de restauration est automatiquement lancé.
- 3. Lorsque le premier écran apparaît, appuyez sur les touches **Maj+F5**. Une invite de commande A: s'affiche.
- 4. Tapez **CLS** et appuyez sur **Entrée** pour effacer le contenu de l'écran.
- 5. Retirez la disquette *CD-ROM Setup Boot Disk* de l'unité A, puis insérez la disquette d'installation du pilote de CD-ROM.
- 6. Suivez les instructions d'installation affichées à l'écran.
- 7. Retirez la disquette d'installation de l'unité A et insérez la disquette *CD-ROM Setup Boot Disk*.
- 8. Appuyez sur les touches **Ctrl+Alt+Suppr** pour réinitialiser le système. Le programme de restauration est automatiquement lancé.
- 9. A partir du premier écran, sélectionnez la langue du CD *Microsoft Backup* utilisé pour réinstaller Windows 95. Les instructions et les messages de réinstallation de Windows 95 s'afficheront dans la langue choisie, mais dans certains cas, ils peuvent s'afficher en anglais. Pour obtenir une liste de langues supplémentaires, sélectionnez **More languages**.
	- **Remarque :** Assurez-vous que la langue sélectionnée est celle du CD *Microsoft Backup*. Si vous sélectionnez une autre langue, le programme de restauration ne pourra pas localiser les fichiers nécessaires sur le CD.
- 10. A partir de l'écran CD-ROM Configuration Selections, sélectionnez l'option **1. Let the recovery program find the CD-ROM driver** (Laisser au programme de récupération le soin de trouver le pilote de CD-ROM).
- 11. Un message tel que celui-ci

```
The current driver was found at path: (le pilote actuel a
été localisé dans :)
     c:\xxxxxxxx.sys
```
s'affiche. Il signale que le pilote de CD-ROM a été détecté sur le disque dur. Appuyez sur une touche quelconque pour continuer.

12. Vous pouvez alors poursuivre la procédure de restauration en suivant l'étape 5, à la page 27. Si vous devez repartitionner le disque avant d'installer Windows 95, sélectionnez l'option **1. Partition and format the hard disk** (Partitionner et formater le disque dur) dans l'écran Partitioning and Formatting (Partitionnement et formatage).

**Remarque :** Si vous utilisez le support FAT 32, ignorez l'étape 7 ci-dessus et reportez-vous à l'étape 5, à la page 27 pour suivre les instructions relatives au partitionnement de disque FAT 32.

# **Chapitre 6. Utilisation des programmes de diagnostic**

IBM fournit des programmes de diagnostic qui permettent d'identifier certains incidents matériels ou logiciels. La configuration inclut également différents utilitaires qui vous permettent d'obtenir des informations sur votre ordinateur.

**Remarque :** Vous trouverez également des informations supplémentaires (tableaux d'identification des incidents et propositions d'intervention en cas de message d'erreurs liés à l'autotest à la mise sous tension) dans la documentation de votre ordinateur.

#### **Diagnostics évolués**

Une image de disquette *IBM Enhanced Diagnostics* est fournie sur votre disque dur et sur le CD *Sélection de logiciels*. Ce programme de diagnostic est indépendant du système d'exploitation. L'interface utilisateur permettant d'exécuter les diagnostics et les utilitaires est fournie par le logiciel PC-Doctor de Watergate.

Vous pouvez utiliser ce programme pour tester les éléments matériels (et certains éléments logiciels) de votre ordinateur. Cette méthode est généralement employée lorsque d'autres méthodes ne sont pas accessibles ou n'ont pas permis de détecter un incident susceptible d'être lié au matériel. Pour obtenir les instructions sur la création et l'utilisation de la disquette *IBM Enhanced Diagnostics*, reportez-vous au guide de l'utilisateur fourni avec votre ordinateur.

## **PC-Doctor pour Windows**

Le programme PC-Doctor pour Windows est fourni sur le CD *Sélection de logiciels*. Ce programme de diagnostic a été spécialement conçu pour l'environnement d'exploitation Windows et ne peut être utilisé que lorsque Windows 95 est actif. Il permet non seulement de tester le matériel, mais aussi d'analyser certains éléments logiciels de votre ordinateur. Il est particulièrement utile pour détecter des incidents liés au système d'exploitation et aux pilotes de périphérique.

Pour utiliser PC-Doctor pour Windows, procédez comme suit :

1. Si ce n'est déjà fait, installez le programme sur le disque dur. (Pour plus de détails sur l'installation de logiciels à partir du CD *Sélection de logiciels*, reportez-vous au Chapitre 4.)

- 2. Pour exécuter le programme une fois installé, sélectionnez-le à partir de l'option Programmes du menu Démarrer et suivez les instructions affichées à l'écran. Vous pouvez obtenir de l'aide en ligne.
- **Remarque :** Une version de PC-Doctor pour Windows NT Workstation 4.0 est également disponible sur le CD *Sélection de logiciels*. Pour obtenir des instructions sur le lancement du CD afin visualiser des informations sur les autres logiciels qu'il contient, reportez-vous au Chapitre 3, «Utilisation du CD Sélection de logiciels», à la page 13.

## **Chapitre 7. Installation d'autres systèmes d'exploitation**

Si vous installez ou réinstallez Microsoft Windows NT Workstation 3.51 ou 4.0, Microsoft Windows 95, ou Microsoft Windows 98, vous devrez peut-être installer des logiciels ou des pilotes de périphérique supplémentaires. Les logiciels de support associés aux composants matériels se trouvent sur le CD *Sélection de logiciels*. Si vous rencontrez des difficultés avec les pilotes de périphérique installés à partir du CD *Sélection de logiciels*, vous pouvez en obtenir une version mise à jour via BBS (Bulletin Board System) IBM PC ou sur le Web, à l'adresse suivante : http://www.ibm.com/pc/us/files.html.

Avant d'installer un système d'exploitation, veillez à vous procurer la dernière mise à jour. Prenez contact avec le constructeur du système d'exploitation ou, si cela est possible, connectez-vous à son site Internet pour vous procurer les mises à jour appropriées.

Pour installer un système d'exploitation, suivez les instructions indiquées dans la documentation fournie avec le produit ou avec la mise à jour. Suivez ensuite la procédure d'installation du logiciel de support indiquée au Chapitre 3, «Utilisation du CD Sélection de logiciels», à la page 13.

Pour consulter les instructions de réinstallation de Windows 95 à partir du CD de récupération de Microsoft livré avec votre ordinateur, reportez-vous au Chapitre 5, «Réinstallation de Windows 95», à la page 23.

Des informations supplémentaires sur l'installation des systèmes d'exploitation peuvent se trouver à l'adresse Internet suivante : http:/www/ibm.com/pc/support/ on the World Wide Web.

**Remarque :** Les logiciels ne sont pas disponibles pour tous les systèmes d'exploitation. Pour savoir quels logiciels sont disponibles pour votre système d'exploitation, utilisez le CD *Sélection de logiciels*.

# **Annexe A. Remarques**

La présente annexe contient des remarques et des informations relatives aux marques.

#### **Remarques**

Le présent document peut contenir des informations ou des références concernant certains produits, logiciels ou services IBM non annoncés dans ce pays. Cela ne signifie pas qu'IBM ait l'intention de les y annoncer. Pour plus de détails, référez-vous aux documents d'annonce disponibles dans votre pays, ou adressez-vous à votre partenaire commercial IBM.

Toute référence à un produit, logiciel ou service IBM n'implique pas que seul ce produit, logiciel ou service puisse être utilisé. Tout autre élément fonctionnellement équivalent peut être utilisé, s'il n'enfreint aucun droit d'IBM.

Il est de la responsabilité de l'utilisateur d'évaluer et de vérifier lui-même les installations et applications réalisées avec des produits, logiciels ou services non expressément référencés par IBM.

Le présent document peut contenir des exemples de données et de rapports utilisés couramment dans l'environnement professionnel. Ces exemples mentionnent des noms fictifs de personnes, de sociétés, de marques ou de produits à des fins illustratives ou explicatives uniquement. Toute ressemblance avec des noms de personnes, de sociétés ou des données réelles serait purement fortuite.

Le présent document peut également contenir des programmes réduits fournis par IBM à titre de simple exemple et d'illustration. Ces programmes n'ont pas été rigoureusement testés dans toutes les conditions. Par conséquent, IBM ne peut garantir expressément ou implicitement la fiabilité, la maintenabilité ou le fonctionnement de ces programmes. LES GARANTIES IMPLICITES DE QUALITÉ MARCHANDE OU D'ADAPTATION À VOS BESOINS SONT EXPRESSÉMENT EXCLUES.

IBM peut détenir des brevets ou des demandes de brevet couvrant les produits mentionnés dans le présent document.

La remise de ce document ne vous donne aucun droit de licence sur ces brevets ou demandes de brevet. Si vous désirez recevoir des informations concernant l'acquisition de licences, veuillez en faire la demande par écrit à l'adresse suivante :

IBM EMEA Director of Licensing IBM Europe Middle-East Africa Tour Descartes La Défense 5 2, avenue Gambetta 92066 - Paris-La Défense CEDEX France

Pour le Canada, veuillez adresser votre courrier à :

IBM Director of Commercial Relations IBM Canada Ltd. 3600 Steeles Avenue East Markham, Ontario L3R 9Z7 Canada

Les références à des sites Web non IBM sont fournis à titre d'information uniquement et n'impliquent en aucun cas une adhésion aux données qu'ils contiennent. Les éléments figurant sur ces sites Web ne font pas partie des éléments du présent produit IBM et l'utilisation de ces sites relève de votre seule responsabilité.

## **Marques**

Les termes qui suivent sont des marques d'International Business Machines Corporation dans certains pays :

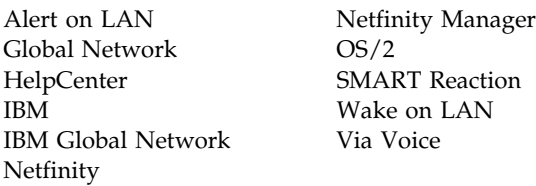

Microsoft, Windows et Windows NT sont des marques de Microsoft Corporation.

Intel et LANDesk sont des marques d'Intel Corporation.

Tivoli et TME 10 sont des marques de Tivoli Systems, Inc.

Lotus SmartSuite est une marque de Lotus Development Corporation.

*Remarque :* D'autres sociétés sont propriétaires des autres marques, noms de produits ou logos qui pourraient apparaître dans ce document.

#### **REMARQUES DU LECTEUR**

**Réf. : 35L4792**

## **Titre : IBM Personal Computer - Introduction aux logiciels Windows 95, applications, et logiciels de support**

Vos commentaires nous permettent d'améliorer la qualité de nos documents : ils jouent un rôle important lors de leur mise à jour.

Si vous avez des observations sur le(s) document(s) ci-joint(s), nous vous serions reconnaissants de nous en faire part en les faisant précéder, au besoin, des rubriques ou des numéros de pages et de lignes concernés. Elles seront étudiées avec le plus grand soin par les responsables du Centre de francisation.

Par ailleurs, nous vous rappelons que pour toute question technique ou pour toute demande de document, vous devez vous adresser à votre partenaire commercial IBM.

IBM pourra utiliser ou diffuser, de toute manière qu'elle jugera appropriée et sans aucune obligation de sa part, tout ou partie de ces informations que, de votre côté, vous pourrez évidemment continuer à exploiter.

Envoyez vos remarques à : **IBM FRANCE Centre de francisation 4, avenue Montaigne 93881 Noisy-le-Grand Cedex**

Si vous désirez une réponse, n'oubliez pas de mentionner vos nom et adresse.

**Merci de votre collaboration.**

#### **MODIFICATIONS OU ÉCLAIRCISSEMENTS DEMANDÉS :**

*Page ou rubrique Commentaires*

Compagnie IBM France Tour Septentrion 20, avenue André Prothin La Défense 4 92400 Courbevoie

Document réalisé et composé par le Centre de francisation

à Noisy-le-Grand \_\_\_\_\_\_\_\_\_\_

Juillet 1999

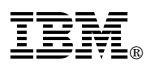

Référence: 35L4792

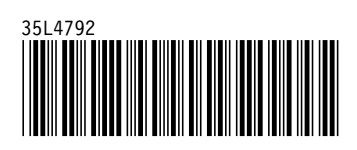